# **MANUAL DE USUARIO DE VERIFICA**

Manual técnico para usuarios con perfil Departamento v4

Valencia, 8 de Abril de 2016

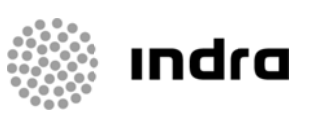

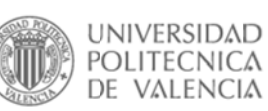

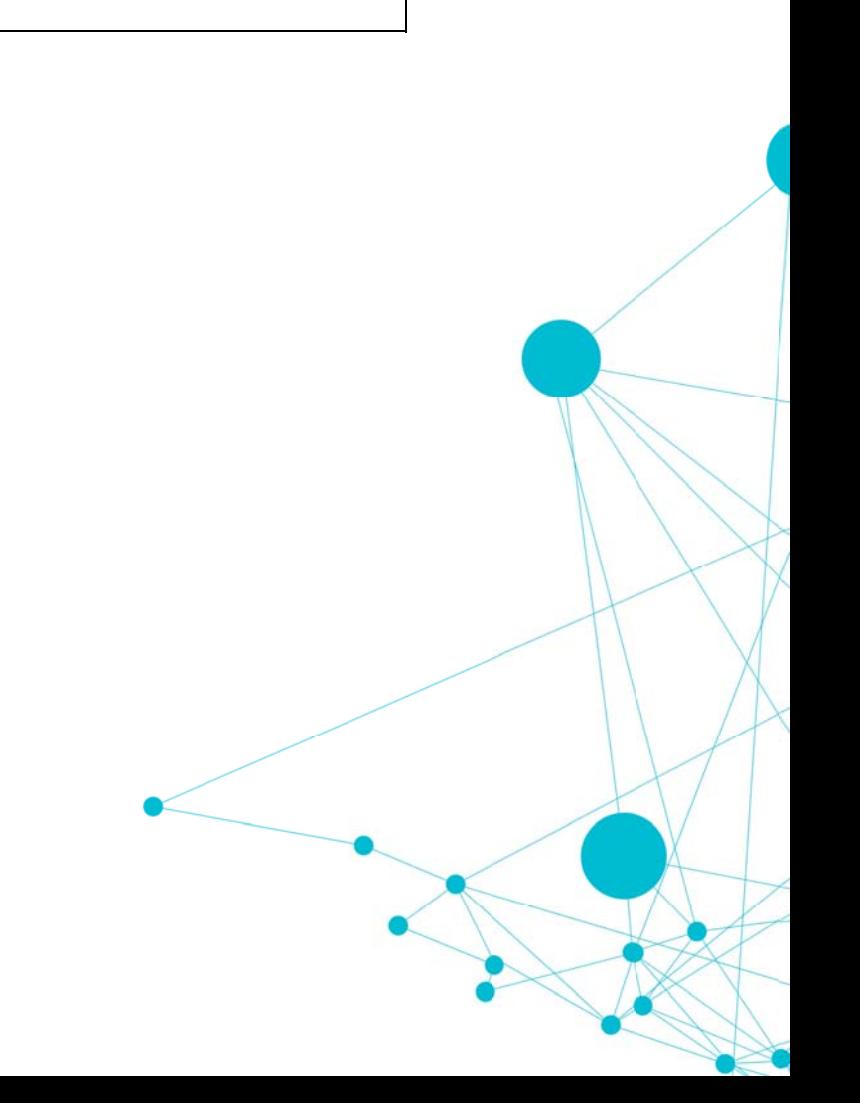

# Índice

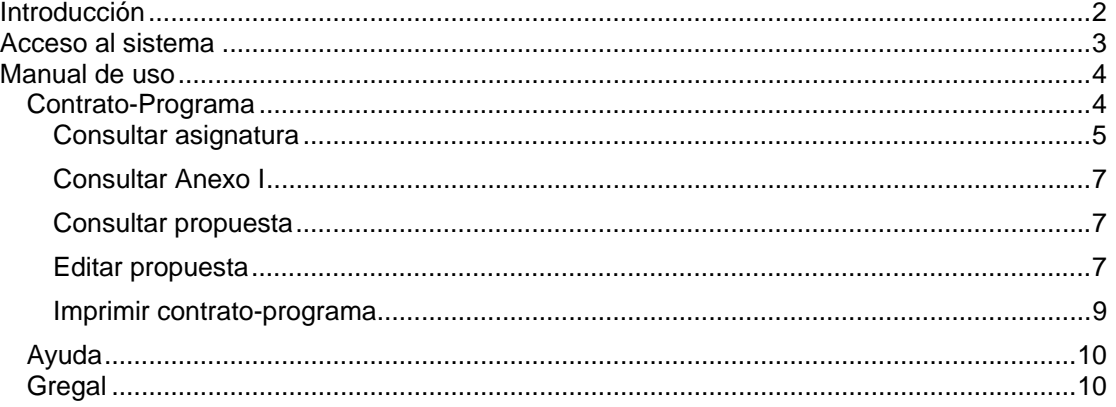

# **See Indra**

# **Introducción**

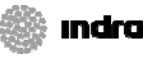

El propósito del presente documento es ofrecer una ayuda para el manejo de la aplicación Verifica a los usuarios que acceden a ella con perfil Departamento.

Este manual primero explicará cómo acceder a la aplicación y las opciones generales de la aplicación.

A continuación se adentrará en la funcionalidad que ofrece Verifica a los usuarios de los Departamentos, explicando cómo consultar las asignaturas para las que el Departamento del usuario es candidato para el contrato-programa, cómo puede consultar la información registrada por la ERT para la asignatura y por último cómo presentar su propuesta de docencia e imprimir un CP.

# **Acc ceso al sistem a**

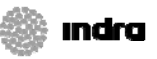

Para acceder a Verifica se deberá escribir en el navegador Internet Explorer la siguiente url: http://aplicat.upv.es/verifica-app.

El navegador entonces, si el usuario no está registrado en la intranet, le redirigirá a la pantalla donde introducir sus credenciales y una vez identificado el usuario deberá volver a introducir de nuevo la url: http://aplicat.upv.es/verifica-app.

Cuando el usuario ya está registrado en la intranet al introducir la url anterior el navegador le llevará directamente al menú principal de la aplicación. Si tuviera configurados más de un perfil o más de un Departamento se le mostraría en primer lugar una pantalla donde seleccionar el perfil Departamento y el Departamento con el que desea trabajar:

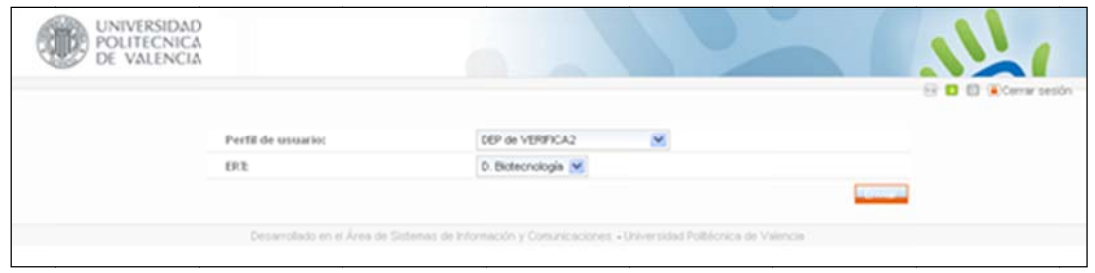

Imagen 1: Selección de perfil y Departamento

Cuando la aplicación ya conoce el usuario que se ha conectado y con qué Departamento va a trabajar le mostrará el menú principal. Desde esta pantalla se podrá acceder a todas las opciones que ofrece Verifica:

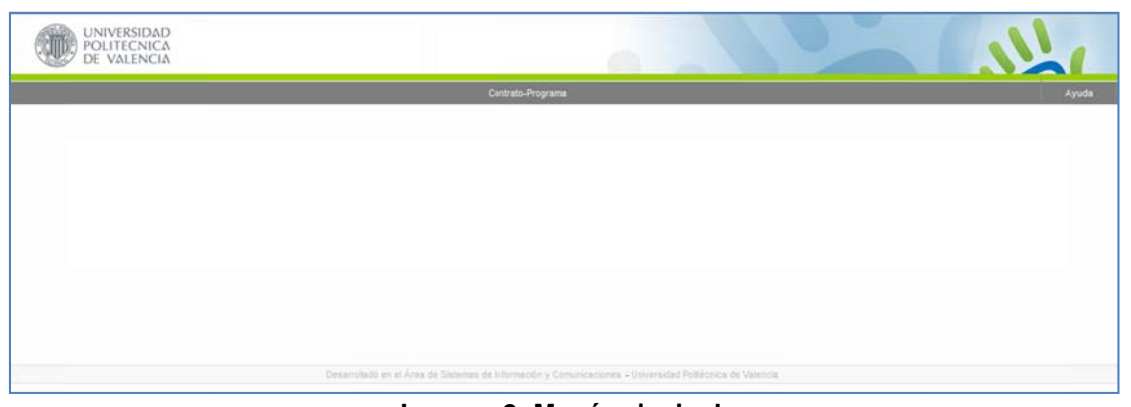

#### **Imagen 2: Menú principal**

A continuación se muestran las opciones de la aplicación para un usuario Departamento:

- $\bullet$ • Contrato-Programa
- $\bullet$ Ayuda

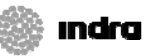

**B B B Alceny** 

# **Manual de uso**

>> Inicio JPV 11 Verifica

Antes de describir de forma individual las entradas de menú disponibles para los usuarios Departamento se indica a continuación los elementos comunes de la cabecera de la aplica ación.

#### Imagen 3: Detalle de la cabecera

De izquierda a derecha las opciones que ofrece la cabecera permiten:

- $\blacksquare$ Regresar a la pantalla de inicio de la Intranet :: Verifica
- $\bullet$ / Cambiar el i dioma de la aplicación: V Valenciano / Castellano
- $\bullet$ / **E** Cambiar el tamaño de la fuente: Mediano / Grande
- $\bullet$ Cerrar la aplicación y salir de la sesión de la intranet

## **Con ntrato-Pr rograma**

Al pulsar en la opción Contrato-Programa se accede directamente a la lista de asignaturas de asignaturas para las que el Departamento del usuario es candidato al CP.

|                                   |                                |                                           |                                                              |                                                  |       |                                             |          |           |               | Contrato-Programa |            |   |  |
|-----------------------------------|--------------------------------|-------------------------------------------|--------------------------------------------------------------|--------------------------------------------------|-------|---------------------------------------------|----------|-----------|---------------|-------------------|------------|---|--|
| >> Initio UPV 11 Verifica         |                                |                                           |                                                              |                                                  |       |                                             |          |           |               |                   |            |   |  |
|                                   |                                |                                           |                                                              | Lista de asignaturas                             |       |                                             |          |           |               |                   |            |   |  |
| Departamento:                     |                                |                                           | D. Economía y Ciencias Sociales v                            |                                                  |       |                                             |          |           |               |                   |            |   |  |
| ERT:                              |                                |                                           | <todas></todas>                                              | ۰                                                |       |                                             |          |           |               |                   |            |   |  |
| Titulo:                           |                                |                                           | <todos></todos>                                              |                                                  |       |                                             |          | ۳.        |               |                   |            |   |  |
| Tipo de CP para el curso 2015:    |                                |                                           | ۰<br><todos></todos>                                         |                                                  |       |                                             |          |           |               |                   |            |   |  |
| Estado del CP para el curso 2015: |                                |                                           | $\pmb{\mathrm{v}}$<br><todos></todos>                        |                                                  |       |                                             |          |           |               |                   |            |   |  |
|                                   | Propuesta completa:            |                                           | <todos><br/><math display="inline">\mathbf{v}</math></todos> |                                                  |       |                                             |          |           |               |                   |            |   |  |
|                                   | Seleccione el núm, de filas:   | 10                                        | ۰                                                            |                                                  |       | Salir Buscar Imprimir anexos II en borrador |          |           |               |                   |            |   |  |
| <b>ERT</b><br>Titulo<br>Tipo      |                                |                                           |                                                              |                                                  |       |                                             |          |           |               |                   |            |   |  |
|                                   |                                |                                           | Cod. Tit.                                                    | Asignatura                                       |       | Cod. Asi. Tipo de CP actual                 |          |           |               |                   | PA         |   |  |
| ADE                               | Grado                          | Administración y Dirección<br>de Empresas | 158                                                          | Microeconomía II                                 | 11759 | <b>SEGUIMIENTO</b>                          | E        | 1         | $\frac{1}{2}$ | $\overline{c}$    | G          |   |  |
| ADE                               | Grado                          | Administración y Dirección<br>de Empresas | 158                                                          | Procedimientos de auditoría                      | 11781 | <b>SEGUIMIENTO</b>                          | 目        | T         | $\sqrt{2}$    | $\overline{c}$    | 回          |   |  |
| ADE                               | Grado                          | Administración y Dirección<br>de Empresas | 158                                                          | Valoración de empresas                           | 11776 | <b>SEGUIMIENTO</b>                          | $\equiv$ | $\lambda$ | T             | $\overline{c}$    | 0          | a |  |
| ADE                               | Master<br>Universitario        | Dirección Financiera y<br>Fiscal          | 2191                                                         | AMPLIACIÓN DE CONTABILIDAD<br><b>FINANCIERA</b>  | 32979 | <b>SEGUIMIENTO</b>                          | E        | π         | 霞             | $\overline{c}$    | $\omega$   |   |  |
| ADE                               | Master<br>Universitario        | Dirección Financiera y<br>Fiscal          | 2191                                                         | <b>AUDITORIA</b>                                 | 32978 | <b>SEGUIMIENTO</b>                          | E        | П         | T             | $\overline{c}$    | ¥          |   |  |
| ADE                               | Master<br>Universitario        | Dirección Financiera y<br>Fiscal          | 2191                                                         | <b>BANCA Y OPERACIONES</b><br><b>FINANCIERAS</b> | 33032 | <b>SEGUIMIENTO</b>                          | E        | π         | 冒             | $\overline{c}$    | $\omega$   |   |  |
| ADE                               | Master<br>Universitario        | Dirección Financiera y<br>Fiscal          | 2191                                                         | DIRECCIÓN CONTABLE DE LA<br><b>EMPRESA</b>       | 32982 | <b>SEGUIMIENTO</b>                          | E        | П         | ъ             | $\overline{CP}$   | G          | G |  |
| ADE                               | <b>Master</b><br>Universitario | Dirección Financiera y<br>Fiscal          | 2191                                                         | <b>FINANZAS CUANTITATIVAS</b>                    | 33035 | <b>SEGUIMIENTO</b>                          | ia.      | π         | T             | $\overline{CP}$   | $\epsilon$ |   |  |
| ADE                               | Master<br>Universitario        | Dirección Financiera y<br>Fiscal          | 2191                                                         | FINANZAS INTERNACIONALES                         | 33034 | <b>SEGUIMIENTO</b>                          | 旧        | П         | 2             | $\overline{c}$    | G          |   |  |

**Imagen 4: Lista de asi ignaturas** 

La lista aparecerá paginada y ordenada por nombre del título. Para cada una de las asignaturas mostrará la ERT que la oferta, tipo de título, título al que pertenece, código del título, nombre, código de asignatura y tipo de CP actual.

Sobre la lista de asignaturas podrán aplicarse los siguientes filtros:

- $\bullet$ • ERT: inicialmente se muestran Todas, permite filtrar las asignaturas que oferta una determin nada ERT.
- $\bullet$ • Título: inicialmente se muestran Todos, permite filtrar las asignaturas de un título en concreto.

 $\overline{z}$ 

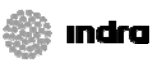

- Departamento: es un filtro fijo que toma el valor del Departamento del usuario que hace que únicamente se muestren en la lista asignaturas para las que el Departamento es candidato al CP en el curso de trabajo.
- Tipo de CP: inicialmente se muestran Todos, permite filtrar la lista según el tipo de CP actual de la asignatura: Inicial o Definitivo.
- · Estado del CP: inicialmente se muestran Todos, permite filtrar la lista según se ha generado el CP para el curso académico o no.
- · Seleccione el núm. De filas: Te permite variar el número de filas a mostrar por pantalla. Los posibles valores son: 10, 25, 50, Todas.

Buscar duciendo datos en los campos de filtro y pulsando en se actualizará el enido de la lista de asignaturas donde solo se mostrarán las que cumplan todos los filtros indicados.

e la lista de asignaturas el usuario tendrá disponibles distintas opciones según el estado lan de estudios de la asignatura y el de su CP:

## **nsultar as signatura**

opción **de la carga a modo informativo el detalle de la asignatura y su materia:** 

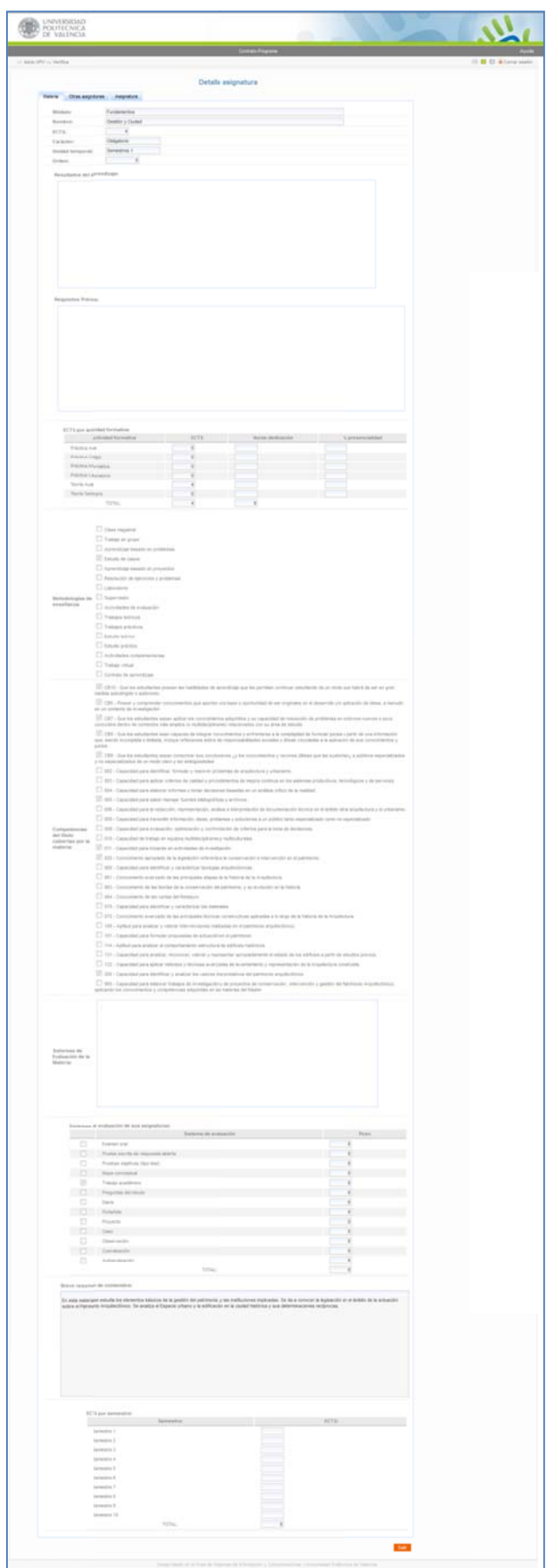

**翁 indra** 

**Imagen 5: Detalle de la asignatura**

Desde esta pantalla se puede consultar:

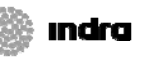

- $\bullet$ · La información de la materia que incluye la asignatura, accediendo a la pestaña Materia .
- $\bullet$ • La lista de asignaturas que conforman la materia (exceptuando la actual), pulsando Otras asignaturas en la pes staña .
- $\bullet$ • La información de la propia asignatura y de la ERT ofertante a través de la última pestaña Asignatura .

## **Consultar Anexo I**

Esta opción **e a** labre en una nueva ventana la vista preliminar del Anexo I definido por la ERT que oferta la a asignatura.

## **Consultar propuesta**

Mediante esta opción **les execede a la consulta de la información introducida para la** propuesta. El botón **Cancelar** regresará a la lista de asignaturas.

#### **Editar propuesta**

Esta opción estudios se encuentra en estado Preparación Anexos II. Al pulsarla se carga la pantalla con la última información introducida por el departamento del usuario para la docencia de la asignatura (Anexo II) indicando el curso académico actual. estará disponible para las asignaturas pendientes de CP, cuyo plan de

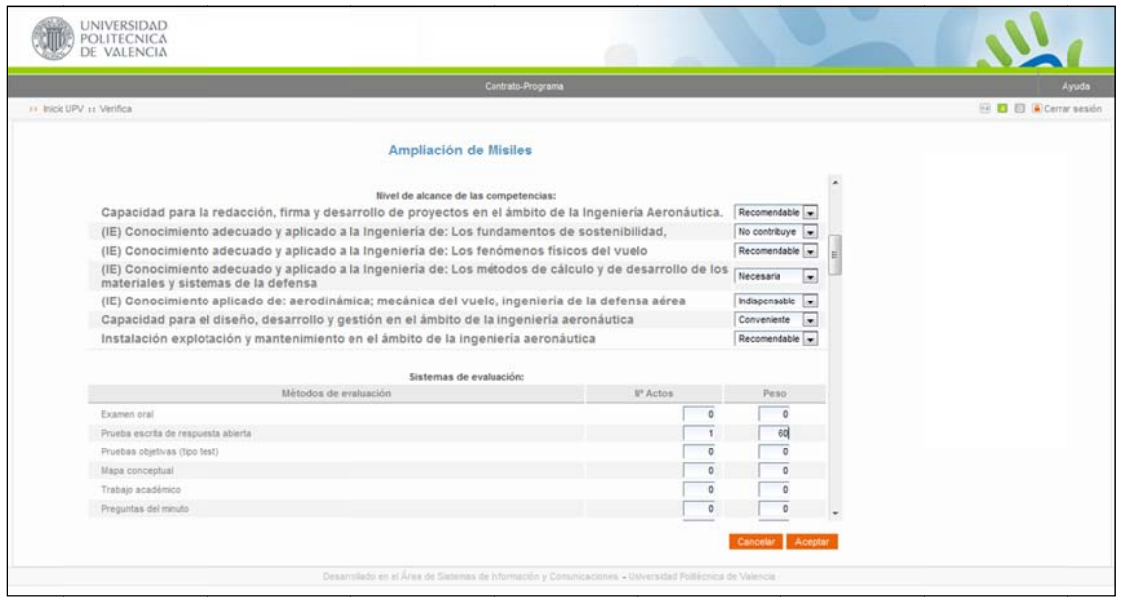

Imagen 6: Propuesta del Departamento

Si la asignatura está en seguimiento, desde Verifica sólo se podrá modificar el profesor responsable de elaborar la guía docente. El resto de campos se modificarán desde la propia guía

Los controles que se emplean en la edición de la propuesta son los siguientes:

 $\bullet$ · Cuadros de texto: en ellos se escribe un texto corto o un número, según su significado. La aplicación realiza controles sobre el contenido de alguno de ellos.

Nombre:

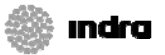

#### Imagen 7: Ejemplo de texto

× • Cuadros desplegables: al pulsar sobre la flecha se despliega su contenido permitiendo seleccionar una de las opciones que contiene.

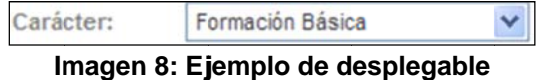

 $\bullet$ • Checks o casillas de verificación: para marcar una o varias opciones no excluyentes.

#### Imagen 9: Ejemplo de casilla de verificación

 $\bullet$ • Cuadros de texto multilínea: en ellos se puede introducir textos más amplios. La aplicación controlará que no se exceda el tamaño de cada uno de ellos.

#### Imagen 10: Ejemplo de texto multilínea

 $\bullet$ • Listas: en ellas se pueden añadir y eliminar i filas y en algunos casos también editar su contenido.

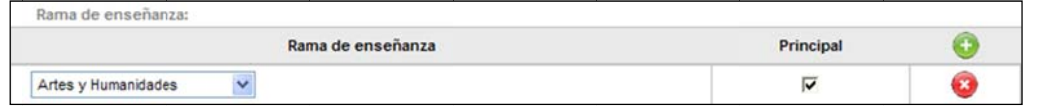

**Imagen 1 11: Ejemplo de lista** 

 $\bullet$ • Listas de personal:

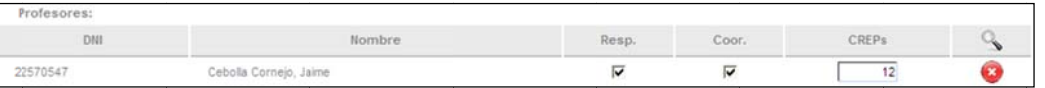

Imagen 12: Ejemplo de lista de personal

- o para añadir un nuevo registro se pulsará en el icono de la cabecera, al hacerlo se lanzará la búsqueda de personal y una vez seleccionado uno se c cargará en la lista.
- o Mediante el icono se podrá eliminar un registro de la lista.
- $\bullet$ • Adjuntar archivos (sólo en formato PDF):

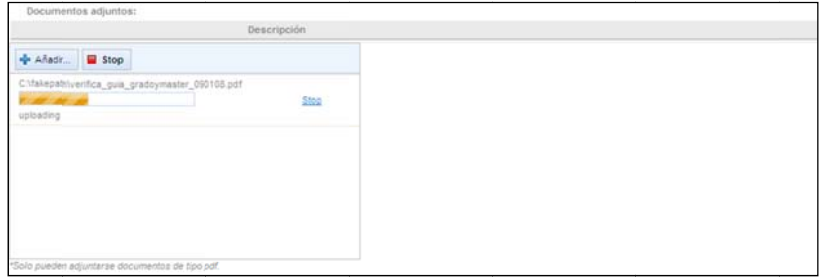

Imagen 13: Ejemplo de carga de un documento PDF

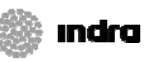

- Añadir... o M Mediante el b botón se abre un explorador de archivos sobre la máquina local para seleccionar el fichero que se desea adjuntar. Una vez seleccionado empieza la transferencia del documento a la aplicación.
- Stop o E El botón pausa la carga del archivo. Tras pulsarlo se podrá reanudar o cancelar la transferencia.
- o Una vez el archivo se ha registrado en la aplicación se muestra en la lista de la siguiente manera:

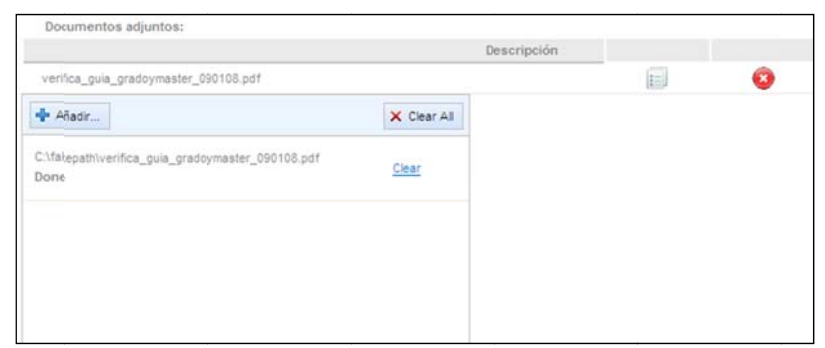

Imagen 14: Ejemplo de documento adjunto

- o El icono **i el permite consultar el documento adjunto.**
- o El icono el elimina el documento en la aplicación.
- o El enlace Clear o el botón **comparador permite eliminar el/los fichero/s de la** lista de ficheros subidos pero NO elimina el/los documentos en la aplicación.

ulsar el check de Finalizar propuesta se indicará a la ERT que ya puede consultar su mación, pero no impedirá la edición posterior de la propuesta por parte del departamento.

itar una propuesta para una asignatura con CP definitivo la información del profesorado cuperará de la informada a en Algar y no será edita able.

e del formulario el botón **e <sup>Aceptar</sup> e** grabará los cambios realizados a la propuesta y scará la lista de asignaturas. El botón **Cancelar** únicamente cerrará la propuesta esando a la lista de asignaturas, desechando los cambios que se hubieran realizado.

## primir contrato-programa

opción **el e**stará disponible para las asignaturas que tengan algún CP registrado en el rico y/o tengan un CP para el curso actual. Al pulsarla se carga la pantalla de impresión, e se puede seleccionar el curso académico de entre los disponibles e informativamente dica el tipo de CP que se va a imprimir

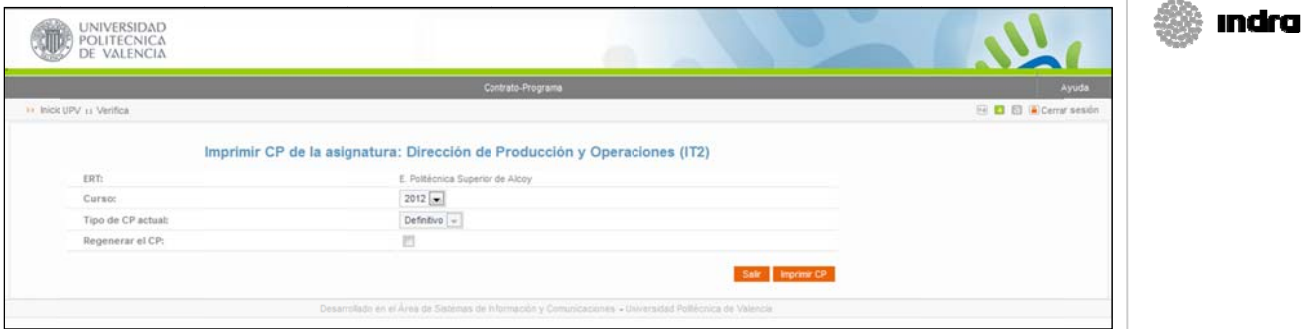

#### **Imagen n 15: Imprim mir CP**

Al pu Para lsar salir de la p se abrirá pantalla de im una nueva v mpresión de ventana con CCPP y reg el PDF del C gresar a la li CP indicado. ista de asign . naturas se d ebe

## Ayuda

pulsar en el botón **Cancelar I.**<br>Ayuda<br>Mediante esta opción se abrir Mediante esta opción se abrirá una nueva ventana que dará acceso a este manual.

## Gregal

Mediante esta opción se abrirá una nueva ventana que dará acceso a esta aplicación.